# 【従業員用】 カンタン i-Wellness 予約申込手順

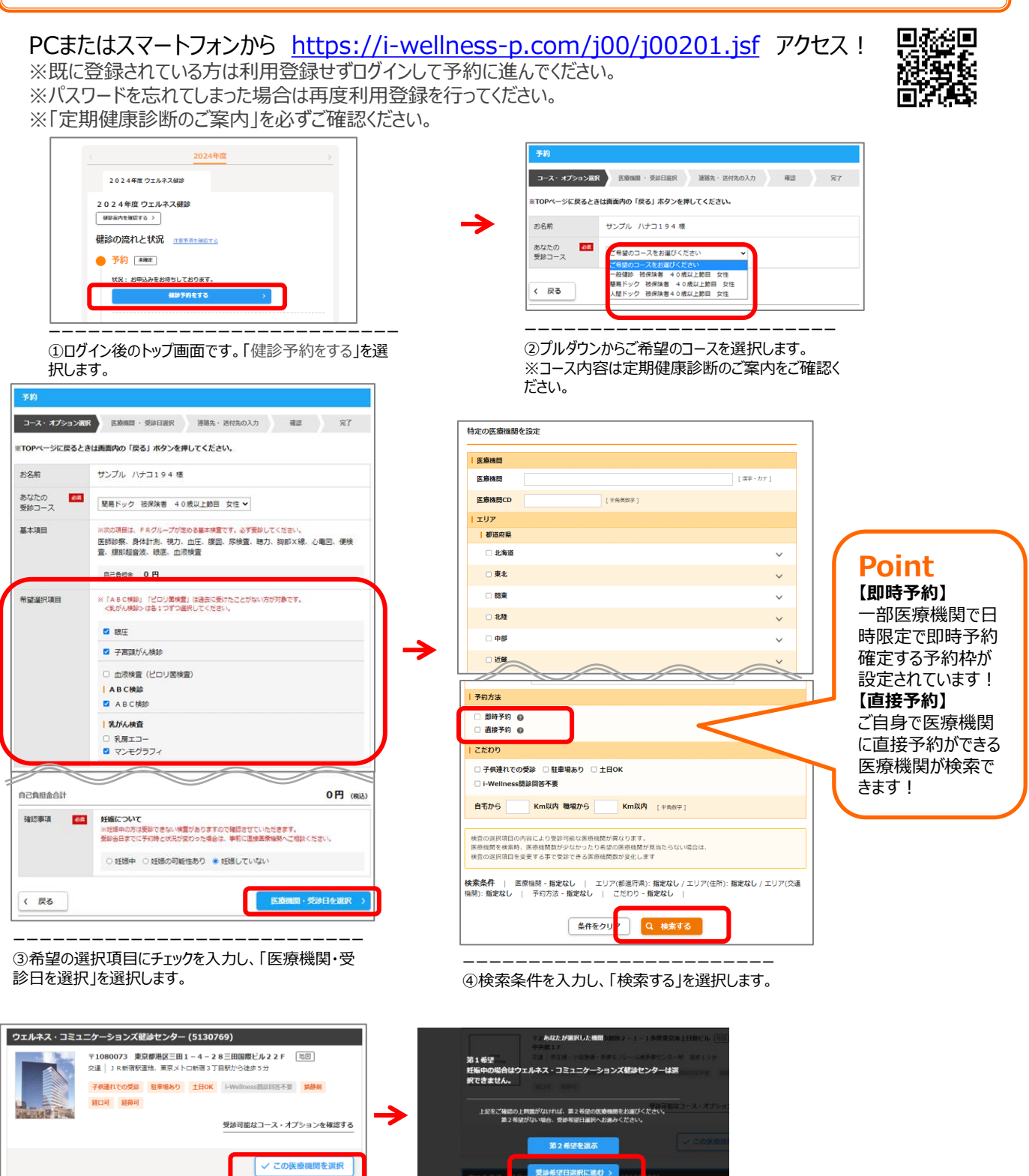

ーーーーーーーーーーーーーーーーーーーーーーーー ⑤「この医療機関を選択」を選択します。

ーーーーーーーーーーーーーーーーーーーーーーーー ⑥「受診希望日選択に進む」を選択します。

#### **<即時予約確定する予約枠の画面>**

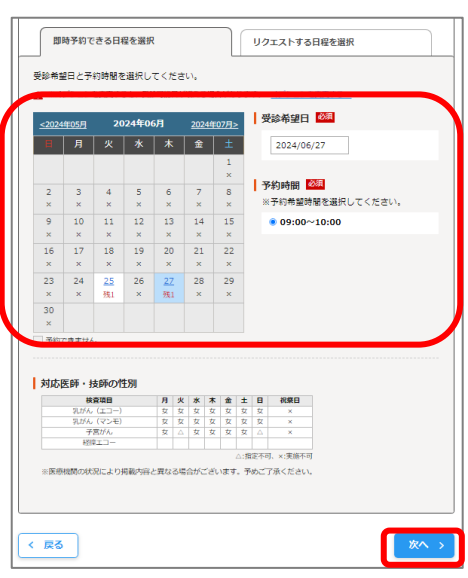

ーーーーーーーーーーーーーーーーーーーーーーーー ⑦予約枠の場合、カレンダーより希望日を1つ選択 し、受付時間を選択、「次へ」を選択します。

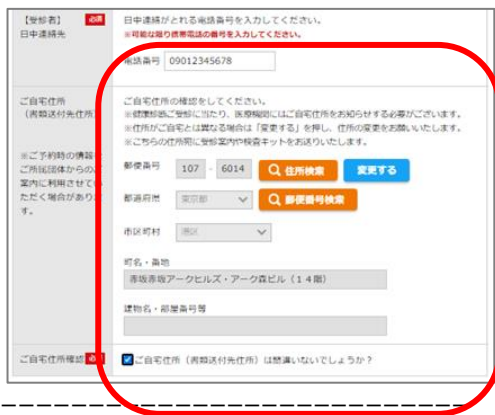

⑧日中連絡先、ご自宅のご住所を入力し、ご自宅住所 確認欄に図をします。

## **Point**

**【お子様連れのご希望】** 1人で待てることが条件です。 **【同日受診のご希望】** 同日受診希望の方の情報をご入力ください。 ※予約センターではお客様番号はお伝えできま せん。i-Wellnessにログイン後、画面上部に 記載がありますので同日受診される方に確認を お願いいたします。

※同日受診希望の方からもお申込みをいただく 必要がござます。

### **【その他のご希望】**

その他要望があれば入力してください。

- 例)身体的サポートが必要な方
- 例)女性医師・技師をご希望の方

#### **※こちらの画面は直接予約の申請時に は表示されません。直接予約される方は ご希望は直接医療機関へお伝えください。**

#### **<リクエスト予約の画面>**

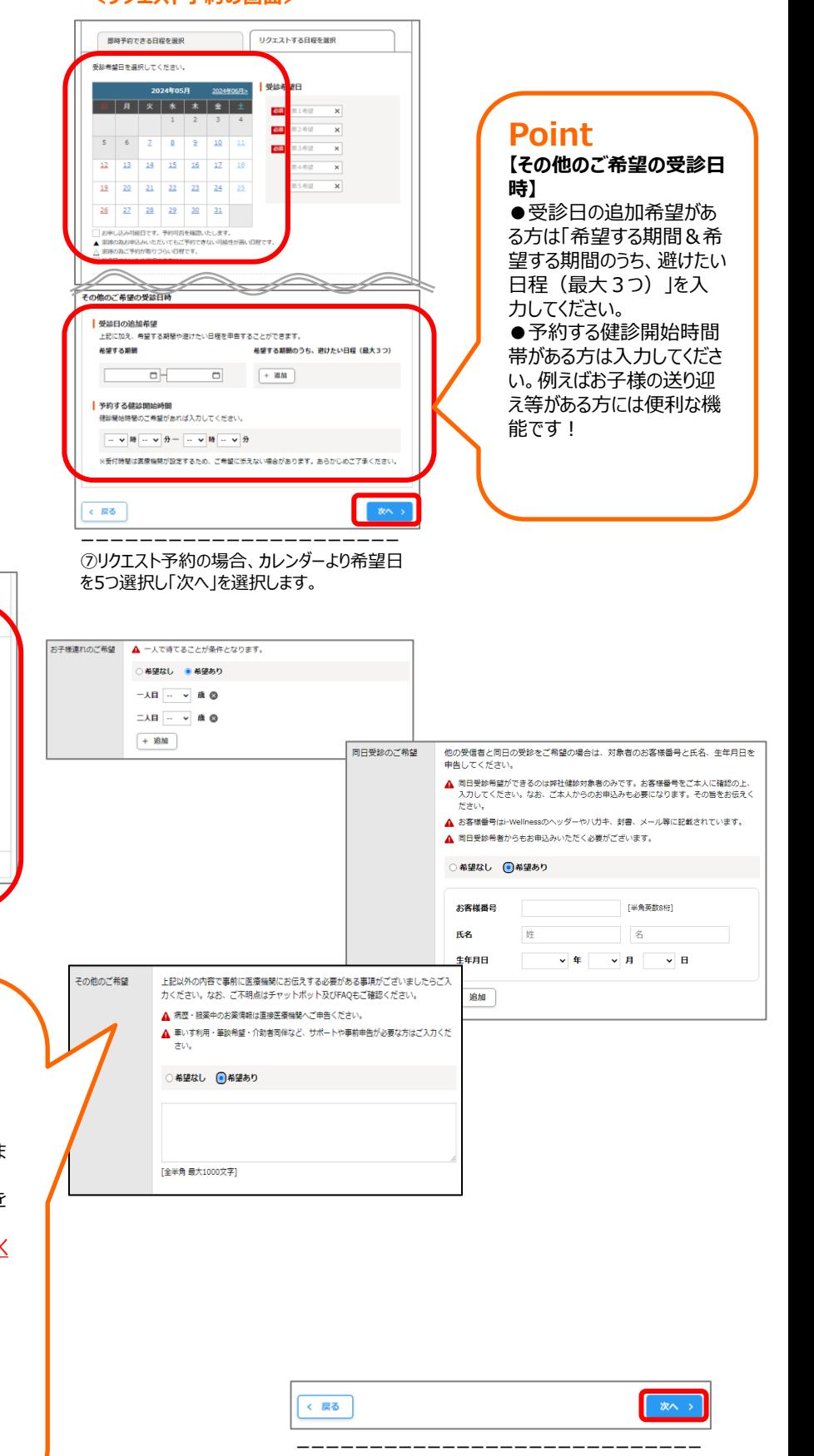

⑨「次へ」を選択します。

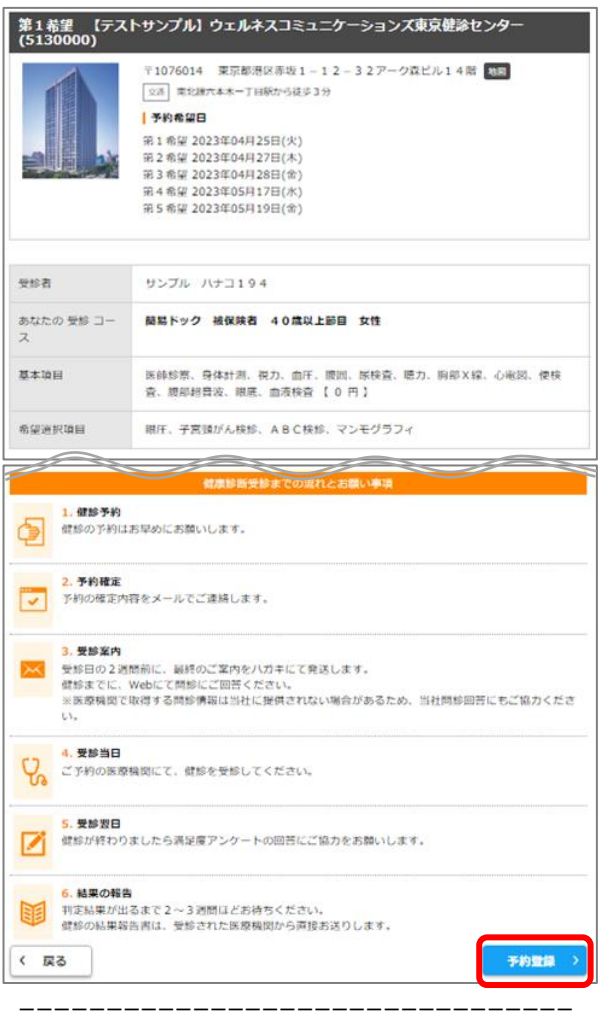

⑦予約内容を確認し、「予約登録」を選択します。 ※登録したメールアドレス宛に「 【健康診断】ご予約の申し込みを 承りました」のメールが受信できるか確認を行ってください。 ※即時予約の医療機関で予約した場合は「【健康診断】ご予約 確定のお知らせ」のメールが送信されます。

### **<予約キャンセル>**

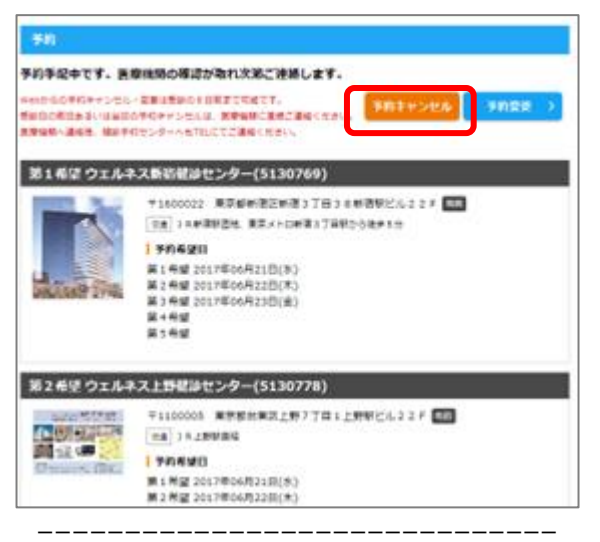

ログイン後のとトップページ「予約」を選択し、「予約キャンセル」 を選択し、確認画面でも「予約キャンセル」を選択します。 ※i-Wellnessで予約キャンセルを行えるのは受診予定日の8 日前までです。7日以降は健診予約センターに連絡をしてくださ い。

#### **<予約変更>**

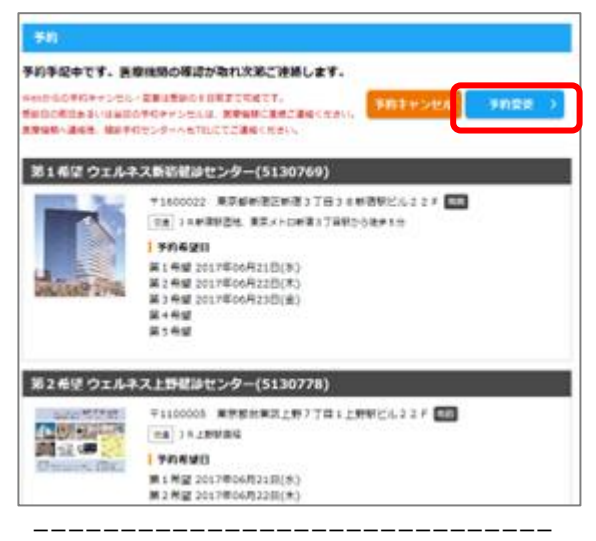

ログイン後のとトップページ「予約」を選択し、「予約変更」を選 択します。